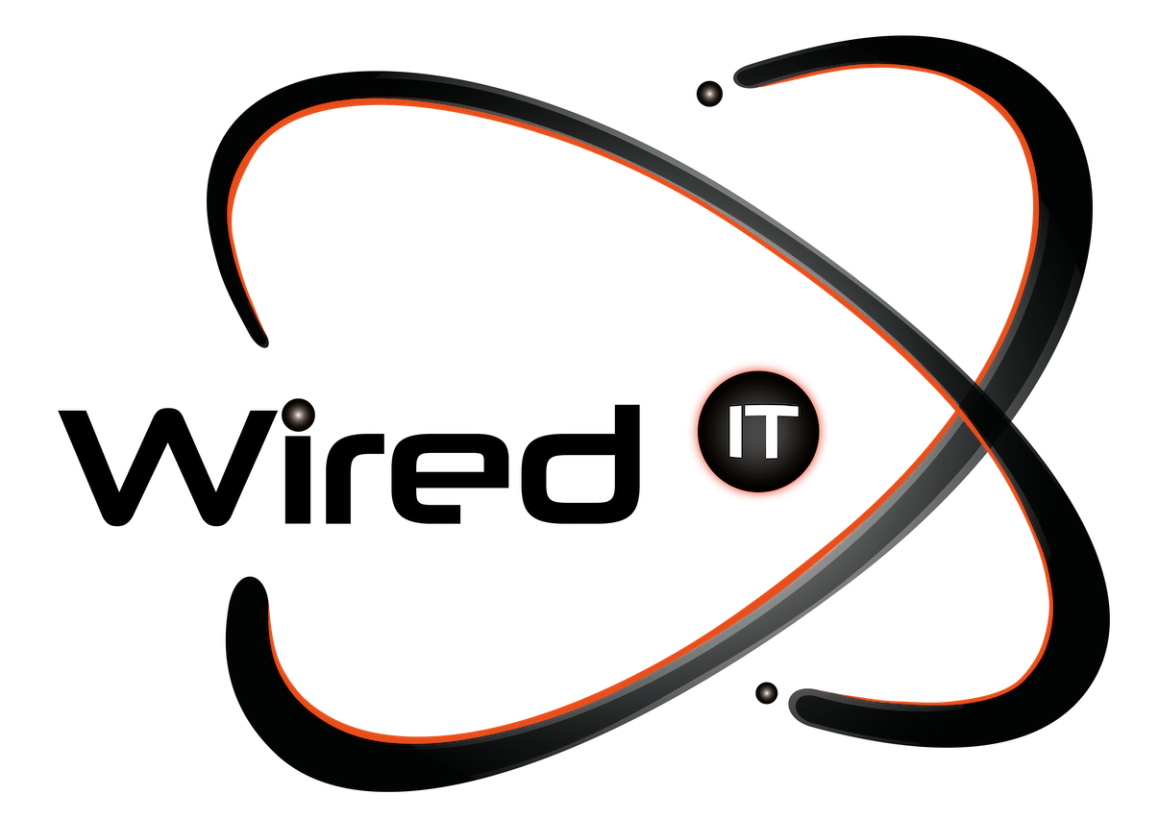

Configuración de correo en Outlook Manual

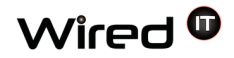

# **Configuración de correo en Outlook**

### **Datos:**

Acceso en línea: http: mail.wiredit.com.mx Usuario: prueba@wiredit.com.mx Contraseña: Mail123!

Servidor de entrada (POP3): mail.wiredit.com.mx – Puerto 995 Servidor de entrada (IMAP ): mail.wiredit.com.mx – Puerto 993 Servidor de salida (SMTP): mail.wiredit.com.mx - Puerto 465 Chequear las casillas donde menciona que requiere autenticación.

\* www.sitio.com <- URL del sitio.

\* nombre\_usuario <- Nombre designado por Wired IT o Cliente.

\* Mail123! <- Contraseña por Default designada por Wired IT, a menos que se indique lo contrario.

## **Requisitos:**

- Office debe tener su licencia activa y válida para que se garantice el funcionamiento correcto de la paquetería.
- Versiones:
	- Office 2017
	- Office 2013
	- Office 2016
	- Microsoft office 365 no es soportado

Diseño Web & Marketing Digital - Soluciones de Software - Servicios de TI

 $\bullet$  contacto@wiredit.mx

www.wiredit.mx

Antes de comenzar:

1. Asegúrese de que tu dominio esté funcionando. Si no carga su cuenta de

El correo electrónico no funcionará.

2. Asegúrese de que se ha dado de alta su cuenta de correo electrónico en su dominio.

Ahora está listo para comenzar a configurar sus cuentas de correo.

1. Abra Outlook 2003/2007

2. Seleccione Herramientas> Cuentas de correo electrónico.

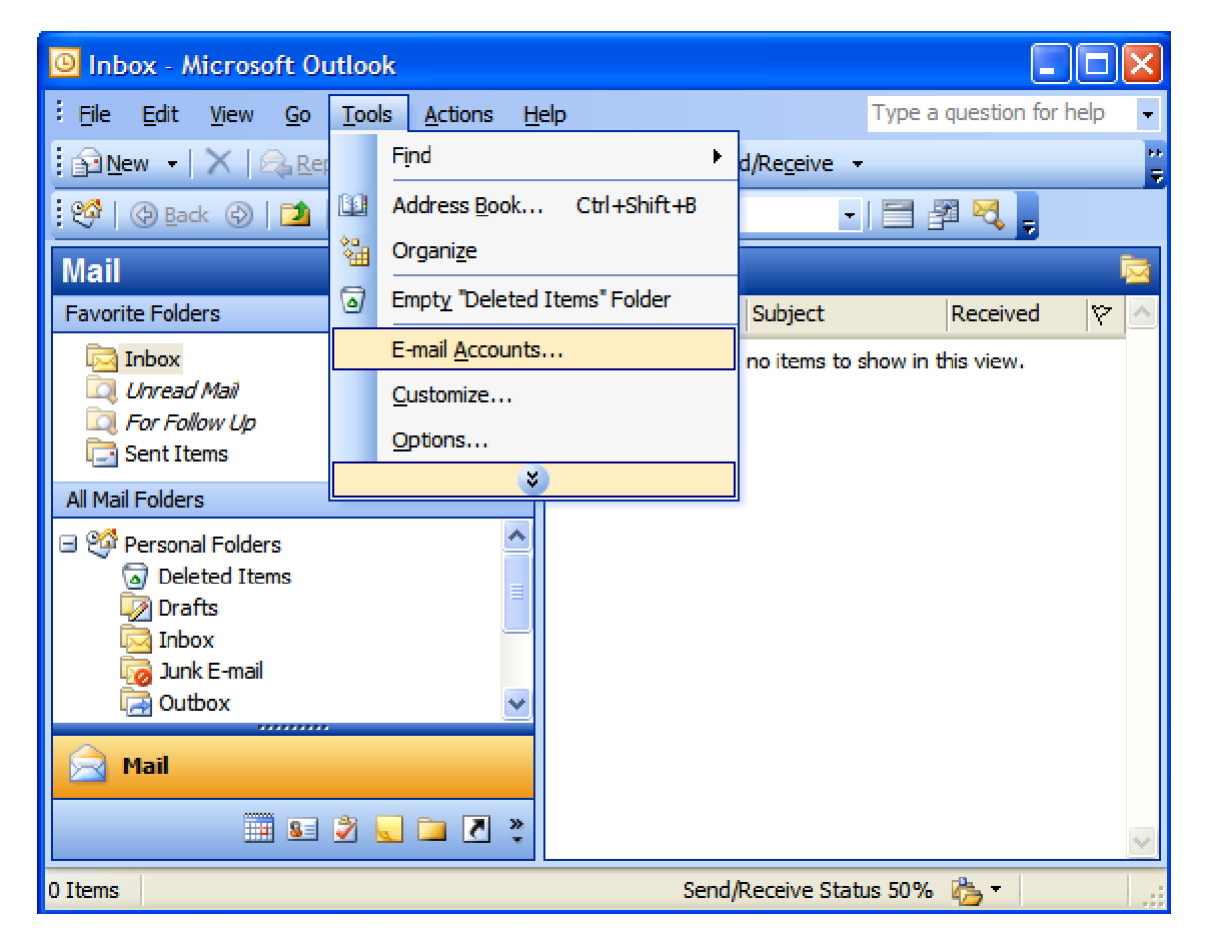

Diseño Web & Marketing Digital - Soluciones de Software - Servicios de TI

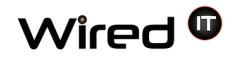

Para Outlook 2010 es exactamente el mismo que otras versiones de Outlook, pero encontrar la configuración es ligeramente diferente. Sólo tienes que ir a Archivo> Información> Configuración de la cuenta. A continuación, en la ficha Correo electrónico, puede elegir Nuevo o Cambiar. Configuración de correo en Outlook 2003/2007/2010

3. En la ventana del asistente Cuentas de correo electrónico, seleccione "Agregar una nueva cuenta de correo electrónico" y haga clic en Siguiente.

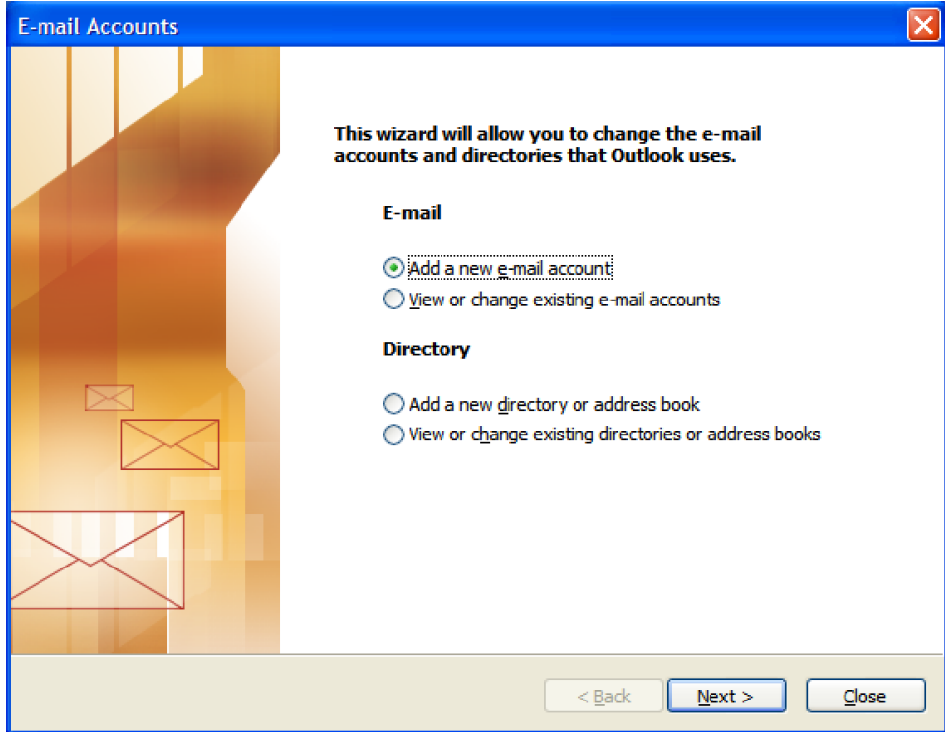

4. Por el tipo de servidor, seleccione "POP3" o "IMAP" de acuerdo a la configuración que requiera y haga clic en Siguiente.

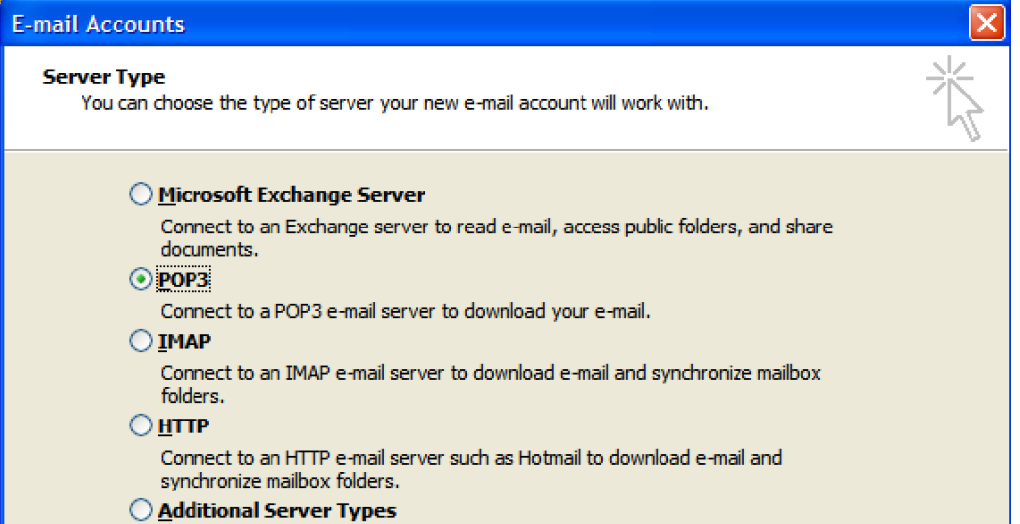

4

5. En Internet Configuración de correo electrónico (POP3), introduzca su información de la siguiente manera:

#### **Su nombre**

Escriba su nombre y apellidos. **E-mail** Ingrese su dirección de correo electrónico. **Nombre de usuario** Ingrese su dirección de e-mail, una vez más **Contraseña** Introduzca la contraseña se le asigno para su cuenta de correo electrónico. **Servidor de correo entrante (POP3/IMAP)** Ingrese mail.sitio.com para su servidor de correo entrante sin SSL. **Servidor de correo saliente (SMTP)**

Ingrese mail.sitio.com para su servidor de correo saliente sin SSL.

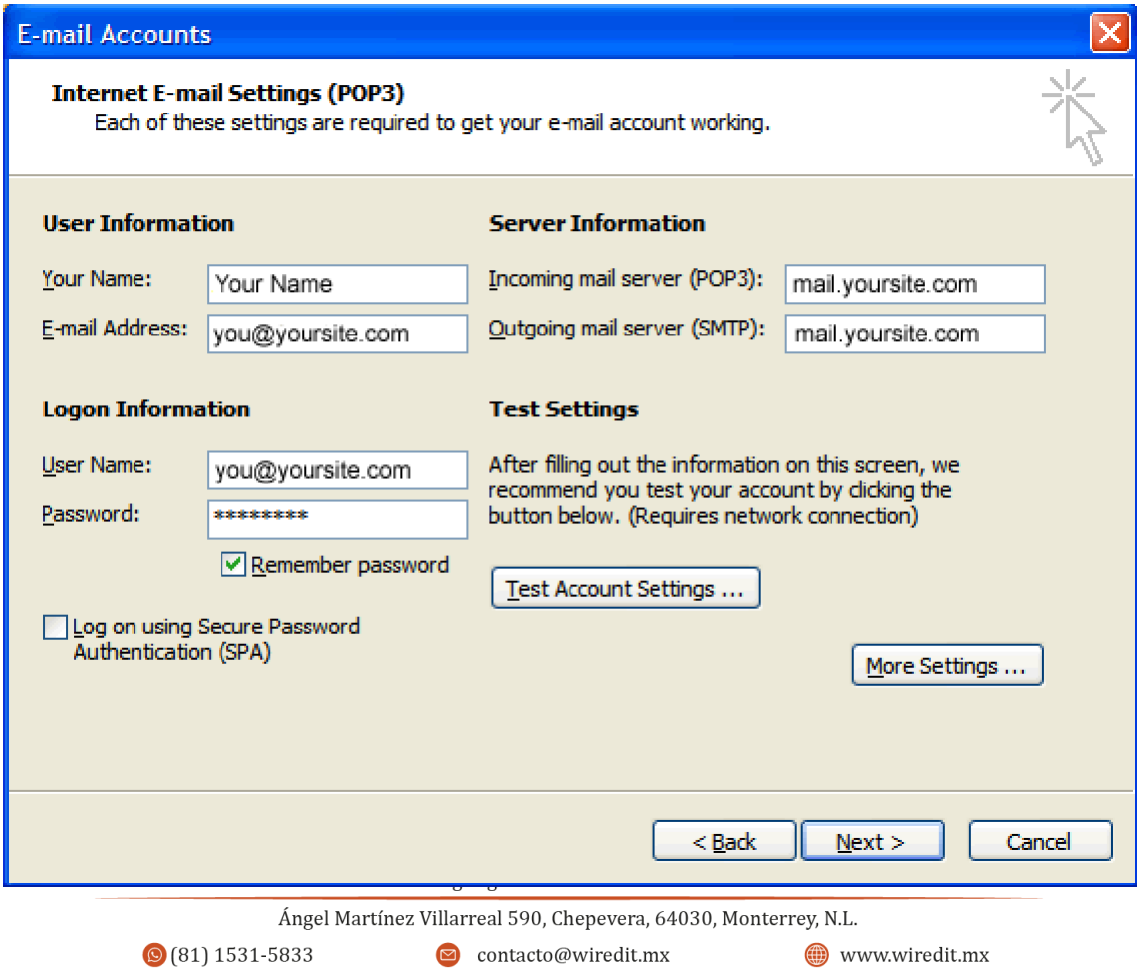

6. En Internet E-mail ventana Configuración, seleccione la opción "Servidor de salida".

7. Seleccione "Mi servidor de salida (SMTP) requiere autenticación".

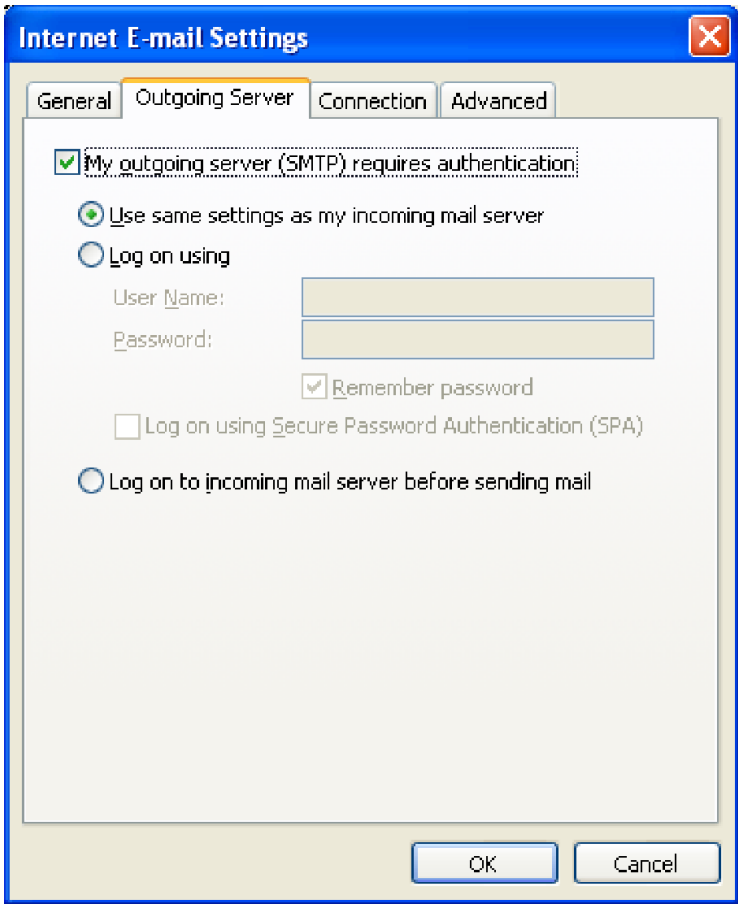

Diseño Web & Marketing Digital - Soluciones de Software - Servicios de TI

www.wiredit.mx

8. Seleccione la pestaña "Avanzado" y cambiar el "Servidor de salida (SMTP)" puerto a 25 o 26 sin SSL o 456 con SSL y damos click en "OK"

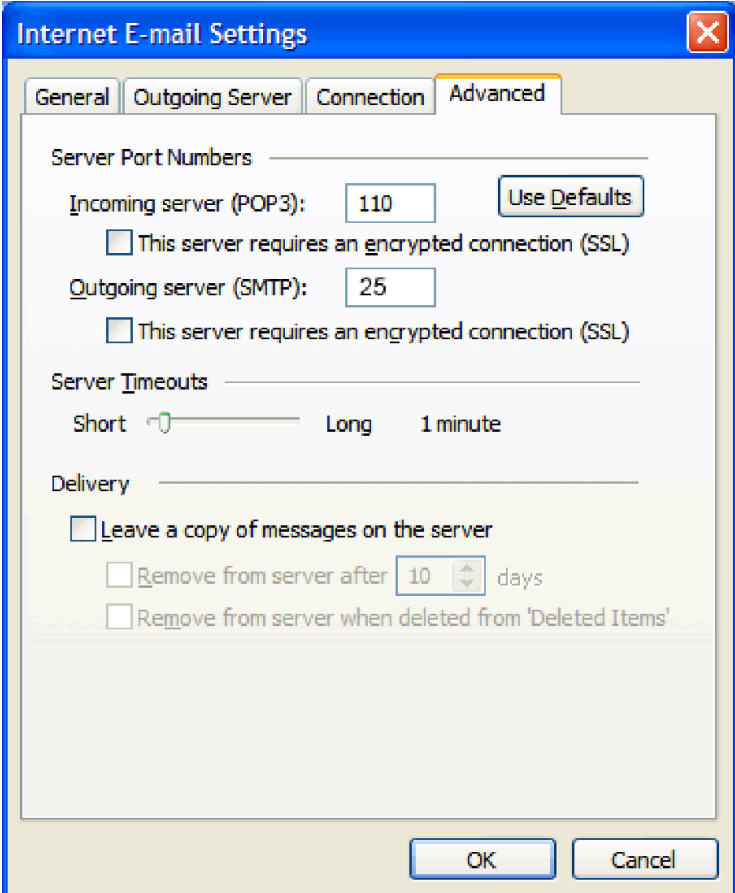

9. Haga clic en Siguiente.

Diseño Web & Marketing Digital - Soluciones de Software - Servicios de TI

www.wiredit.mx

Wired <sup>O</sup>

#### 10. Haga clic en Finalizar.

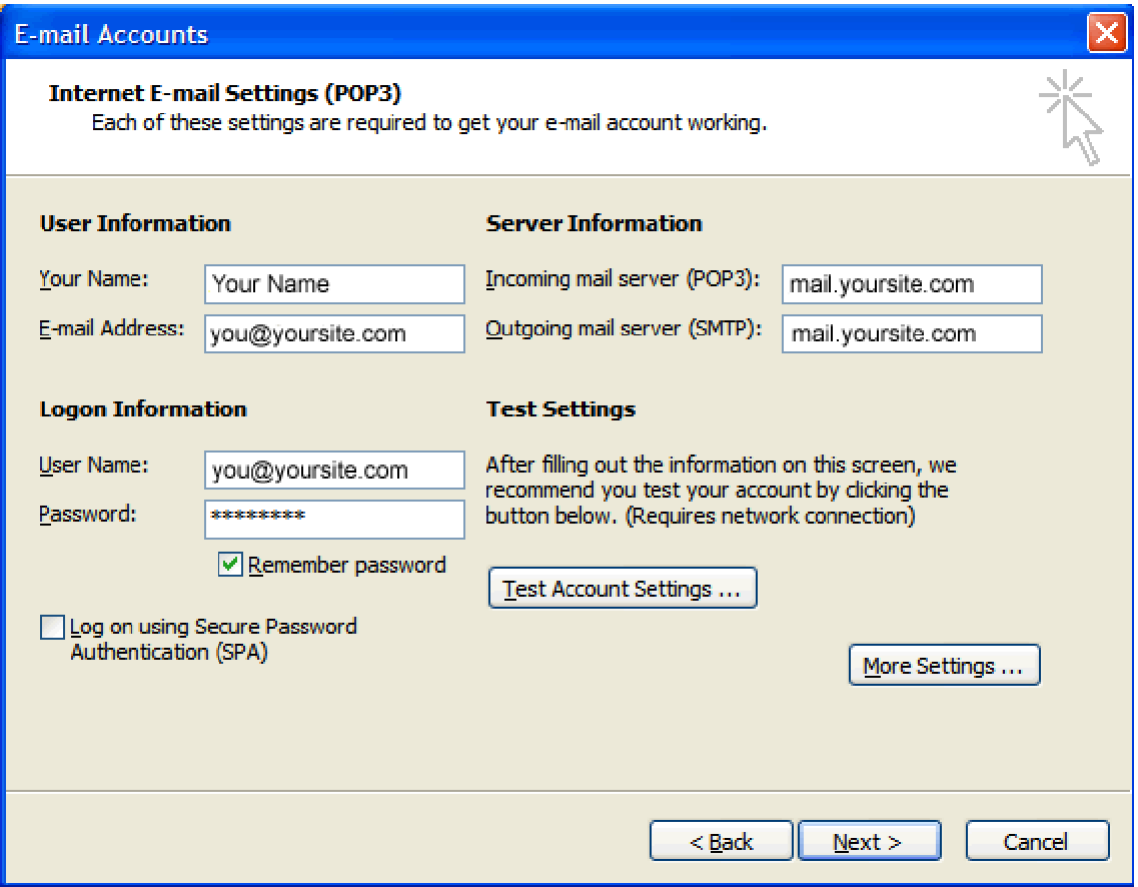

Diseño Web & Marketing Digital - Soluciones de Software - Servicios de TI